**Śląskie Centrum Florystyczne Rekpol Sp. z o.o.**

# **Jak zrobić zakupy za pośrednictwem Rekshopa?**

**[www.rekshop.pl](http://Www.rekshop.pl/)**

Poradnik, który przeprowadzi cię krok po kroku przez kolejne etapy dokonywania zakupów za pośrednictwem systemu Rekshop.

## **Krok 1: Rejestracja**

Gdy nie jesteś jeszcze naszym partnerem, pierwszym krokiem, przez który powinieneś przejść jest rejestracja. Aby zarejestrować się w naszym systemie należy wypełnić formularz, który znajduje się w zakładce "Rejestracja".

Pamiętaj, że każdy partner jest weryfikowany, dlatego zanim uzyskasz dostęp do panelu zakupów będziesz musiał poczekać do momentu weryfikacji i aktywacji konta.

Zacznij jednak od tego, aby wypełnić prawidłowo wszystkie dane. To bardzo ważny etap, dlatego wpisz wszystkie dane twojej firmy zgodnie z rzeczywistością.

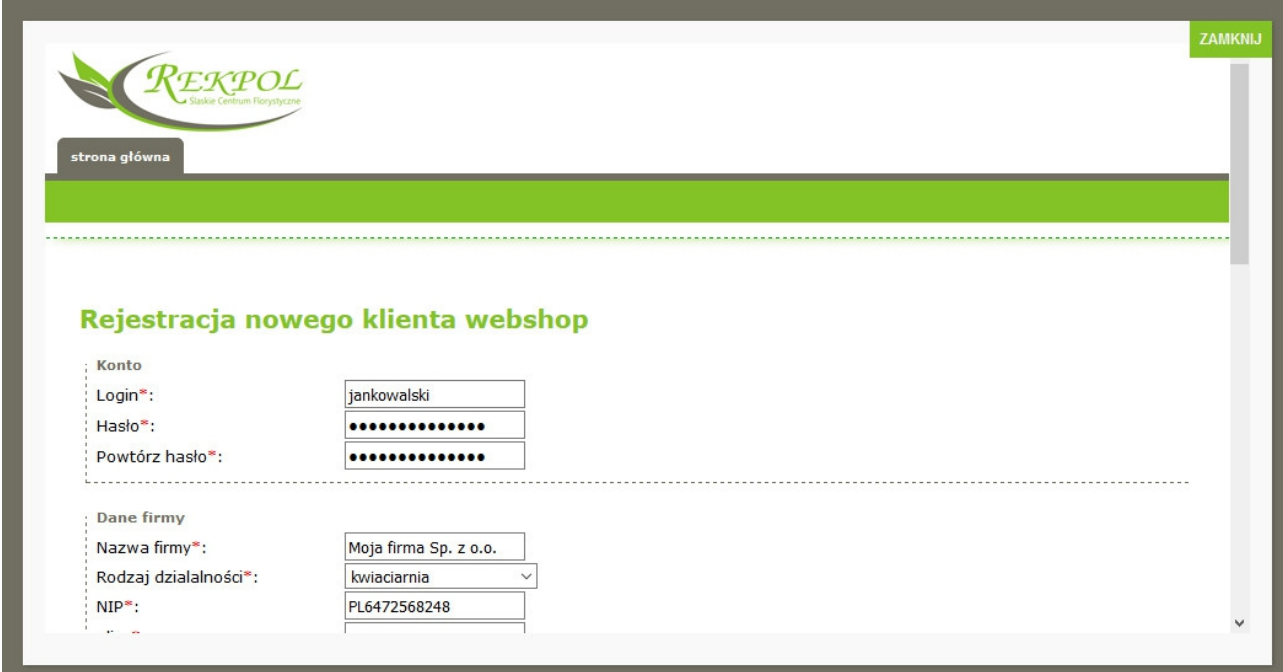

### **Krok 2: Logowanie do Rekshopa**

Jeśli formularz zgłoszenia został wypełniony poprawnie oraz zostałeś poprawnie zweryfikowany jako nasz nowy Partner to możesz przejść do etapu zalogowania się do systemu.

**Uwaga!** Zanim cokolwiek zaczniesz robić w systemie przeczytaj dokładnie ten poradnik oraz zapoznaj się z zakładką odpowiadającą na najczęściej zadawane pytania (FAQ).

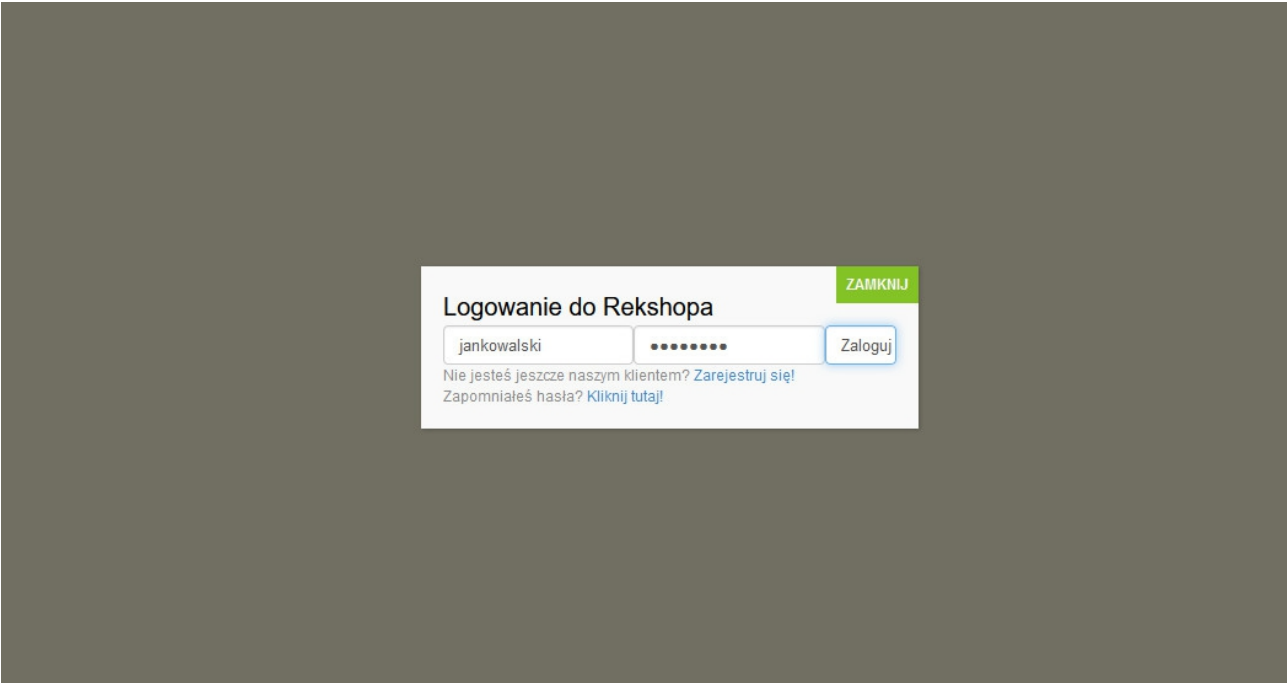

### **Krok 3: Wybór zakładki**

Ten etap jest bardzo ważny, gdyż odpowiada za konkretny rodzaj zlecenia realizowanego w systemie Rekshop. Dlatego dokładnie zapoznaj się z opisem zakładek (opis w zakładce F.A.Q.).

Do wyboru jest m.in "Asortyment na magazynie", "Asortyment w drodze", "Asortyment na zamówienie", "Asortyment spoza EU" oraz "Zamówienia specjalne".

**Pamiętaj!** Dokładnie zapoznaj się z opisem zakładek. Jeśli masz jakiekolwiek wątpliwości skontaktuj się z nami, a na pewno odpowiemy na wszelkie pytania, które pojawią się w trakcie całego procesu zamówienia.

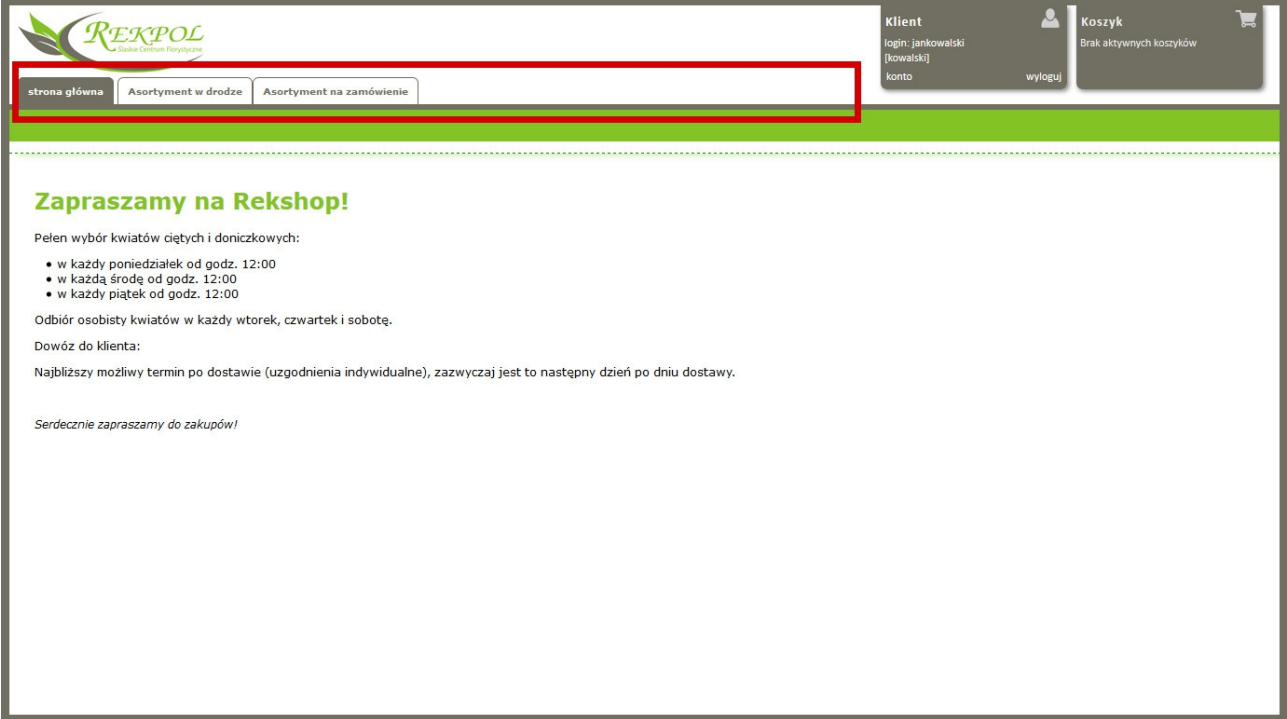

### **Krok 4: Wybór "Sposobu dostawy"**

Na tym etapie należy wybrać sposób dostawy towaru. Przy pierwszym logowaniu domyślnie dostępna będzie tylko opcja "**Odbiór osobisty w Rekpol**" w siedzibie firmy SCF Rekpol Sp. o.o. Dopiero kiedy partnerowi przydzielony zostanie dedykowany kierowca pojawi się opcja dostawy na adres partnera w formie "**Dostawa: tutaj dane adresowe partnera**".

Opcja "**Sposób dostawy**" znajduje się w lewym górnym rogu. Po wybraniu opcji "Sposób dostawy" powinna pojawić się automatycznie pozycja "Data dostawy". Od teraz istnieje możliwość wyboru terminu dostawy towaru, który zostanie zamówiony przez system Rekshop.

**Ważne:** Bez względu na datę dostawy, zakupy dokonywane są w czasie rzeczywistym i od chwili zakupu oczekują w magazynie na dostawę. Jeżeli zależy Ci na najwyższej świeżości towaru, nie wykorzystuj naszego sklepu jako narzędzia do składania zamówień z odroczonym terminem dostawy. Świeżość kwiatów gwarantujemy w momencie zakupu i bezpośrednio po nim. Nie ponosimy odpowiedzialności za jakość kwiatów przechowywanych długi czas na magazynie.

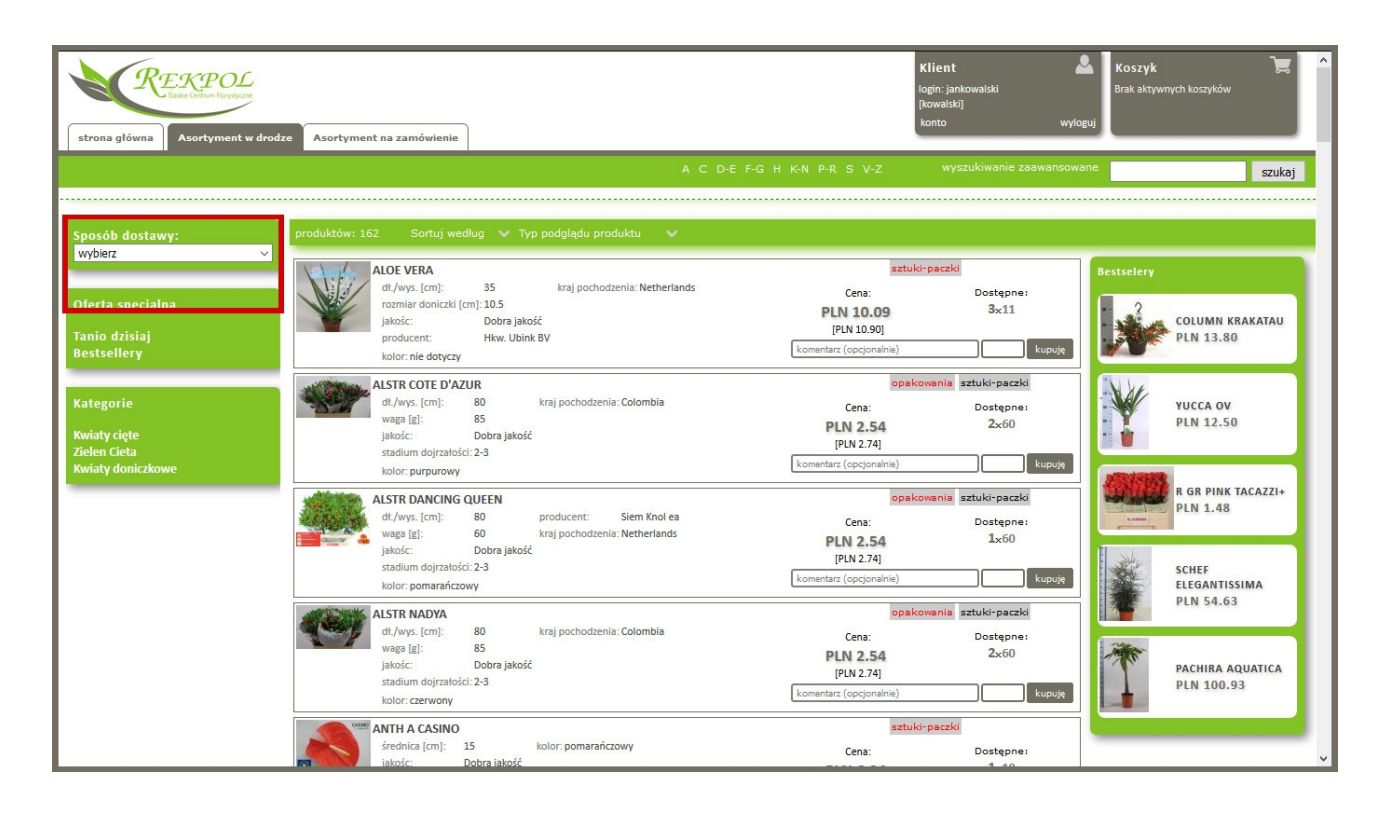

### **Krok 5: Przegląd towaru**

Wybrana przez Klienta opcja służy wygodzie użytkowania serwisu i nie wpływa w żaden sposób na jego merytoryczną zawartość. W panelu głównym istnieje możliwość wybrania sposobu selekcji towaru, który spełnia oczekiwania Klienta.

#### **Do wyboru mamy selekcję:**

- 1. alfabetyczną,
- 2. wyszukiwanie zaawansowane w oknie wpisujemy konkretny produkt,
- 3. sortuj według- wybieramy preferowany parametr selekcji np. długość, waga itp.

#### **Do dyspozycji Klienta są również zakładki dodatkowe takie jak:**

- 4. oferta specjalna np. tanio dzisiaj
- 5. kategorie
- 6. bestsellery towary cieszące się największym zainteresowaniem

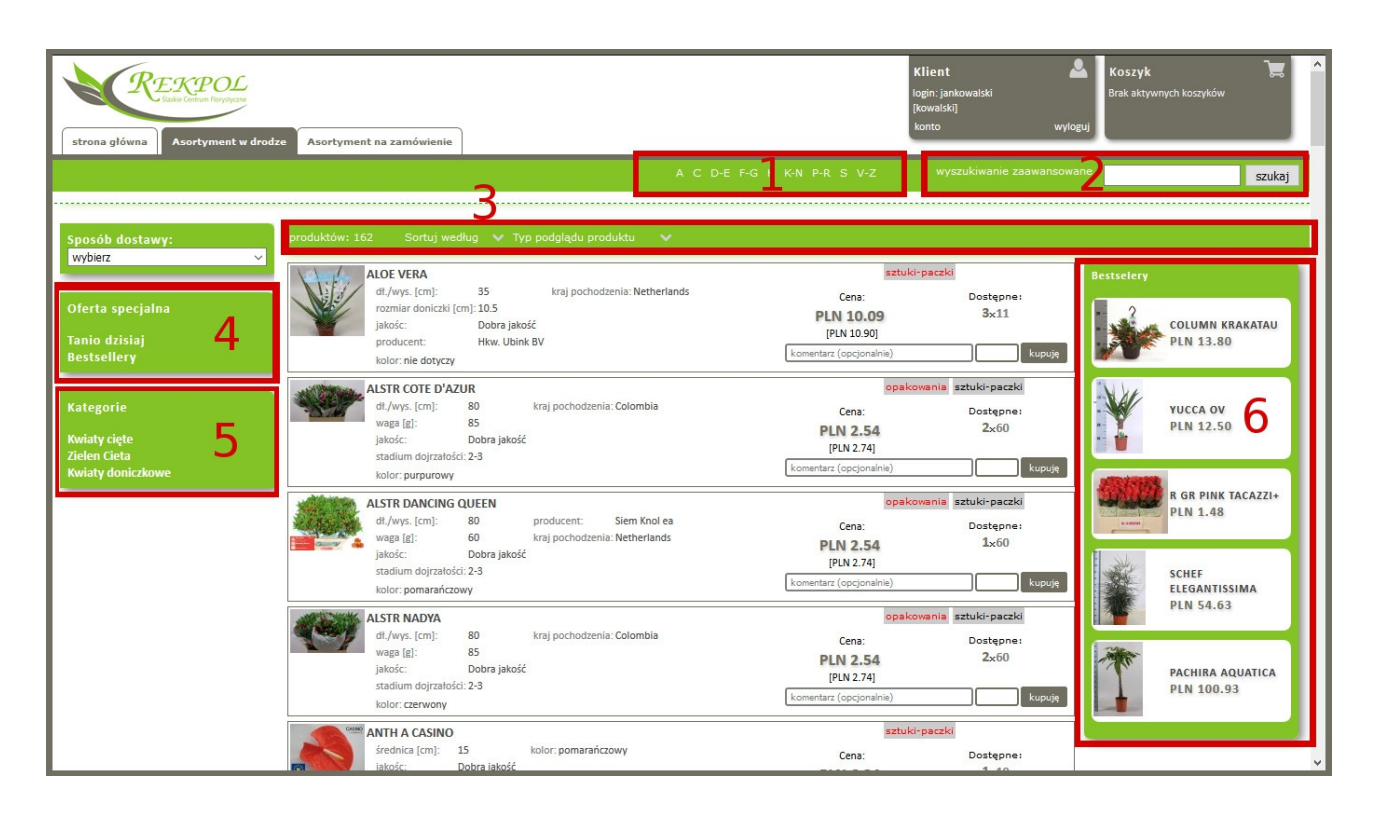

### **Krok 6: Opis towaru**

Okno opisujące towar dostarcza wszystkich informacji dotyczących produktów takich jak: parametry wielkości - dł/ wys, szerokość, średnica, waga, rozmiar doniczki, ilość pąków, ilość pni, producent, kraj pochodzenia, kolor, jakość.

**UWAGA:** Zwróć szczególną uwagę na jakość, ponieważ od niej jest uzależniona możliwość uznania przez nas ewentualnej reklamacji. Towar w II i III gatunku nie podlega reklamacji.

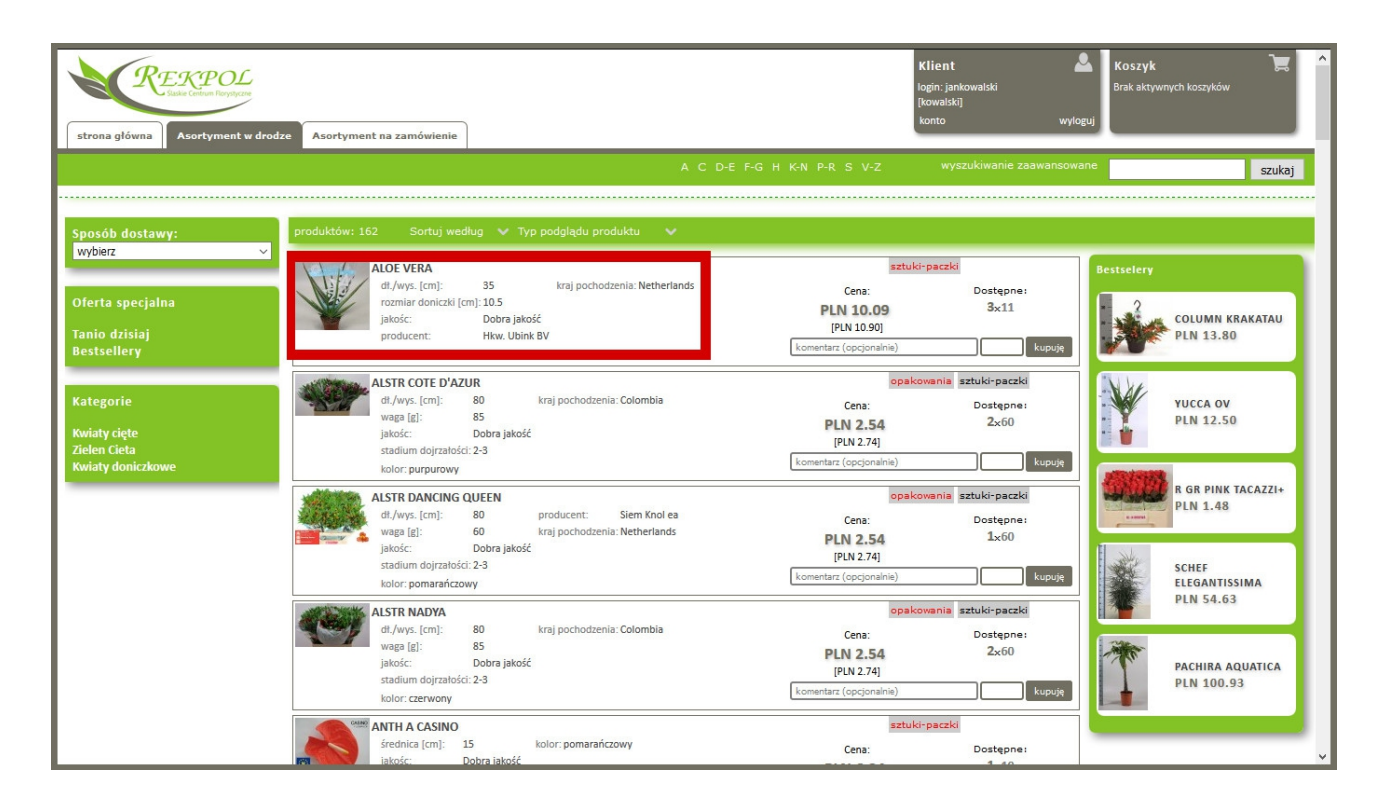

## **Krok 7: Opcje zakupu**

Przystępując do zakupów wybierz opcję określającą sposób pakowania towaru, a co za tym idzie minimalną ilość jaka cię interesuje. Wybór określonej opcji ma wpływ na wysokość ceny za sztukę.

**1. Opakowania** - wybieramy w przypadku, gdy interesuje nas zakup większej ilości, ponieważ kupujesz pełne paletki - w przypadku roślin doniczkowych lub pełne kartony, pojemniki - w przypadku kwiatów ciętych. W opisie szczegółowym widzimy ilość dostępnych kartonów, pojemników, paletek oraz ile sztuk dany pojemnik zawiera (6x8- oznacza, że dostępnych jest 6 paletek po 8 sztuk rośliny w każdej z nich).

**WAŻNE:** W przypadku decyzji zakupu wpisujemy ilość pojemników, a nie ilość sztuk produktu!

**2. Sztuki / paczki** - ta opcja jest przeznaczona dla kupujących mniejsze ilości danego produktu. W szczegółach dostępności widzimy np. 32x25, co oznacza, że w sklepie są 32 paczki kwiatów pakowanych po 25 szt. Chcąc kupić jedną paczkę, czyli 25 sztuk wpisujemy 1 w oknie wyboru ilości. Minimalna ilość sztuk zakupionych w tym przypadku to 25, czyli jedna paczka.

#### 3. Dla wygody Klienta stworzyliśmy okno "komentarz".

Jest to miejsce do dyspozycji Klienta, które ma na celu ułatwienie mu pracy, bądź kontakt ze sprzedawcą. Może być wykorzystane według własnych potrzeb. Komentarz pojawia się na etykiecie produktu.

**Przykład 1** - Klient, który ma kilka punktów handlowych może na etapie robienia zakupów podzielić towar pomiędzy SKLEP 1, SKLEP 2.

**Przykład 2** - Tu też można wpisać ważną uwagę dotyczącą zakupywanego produktu, by sprzedawca mógł dopilnować preferencji Klienta i w przypadku niejasności interweniować ("czysta biel", "na ślub" itp.)

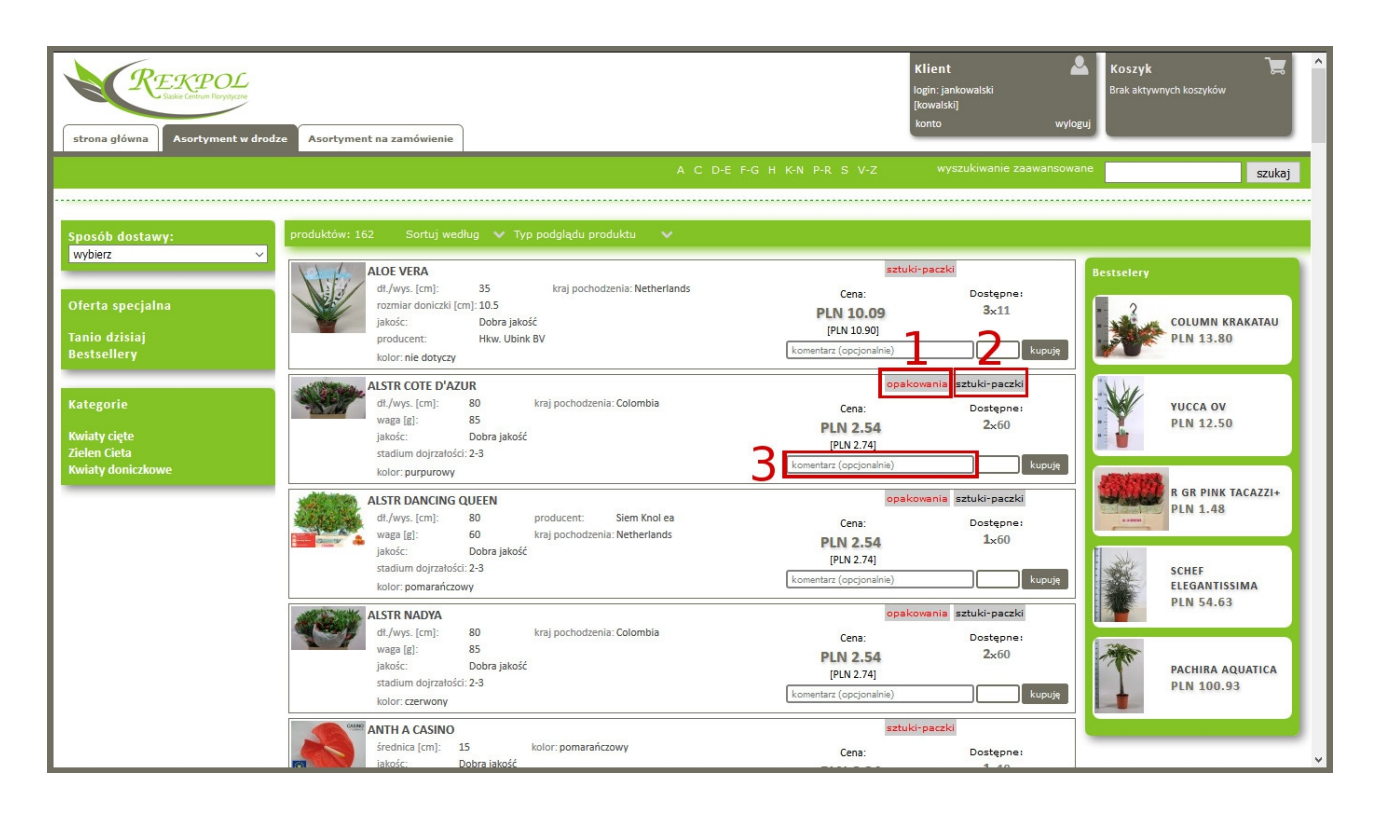

### **Krok 8: Zakup towaru**

Zakupu dokonujemy poprzez wpisanie potrzebnej ilości w okno (1) i akceptację "kupuję". W tym momencie automatycznie towar trafia do naszego "koszyka" (2), gdzie możemy go w każdej chwili zobaczyć. Możemy jednocześnie kupować w kilku różnych zakładkach, a wszystkie towary zakupione trafiają do jednego koszyka.

**WAŻNE:** Po godzinie bezczynności ze strony Kupującego zakupy automatycznie akceptują się, a system wylogowuje użytkownika. Dlatego z omyłkowo zakupionego towaru możemy zrezygnować, ale tylko w określonym przedziale czasowym, a także w zależności od tego, w jakiej zakładce kupujemy. Więcej informacji w FAQ (punkt 50).

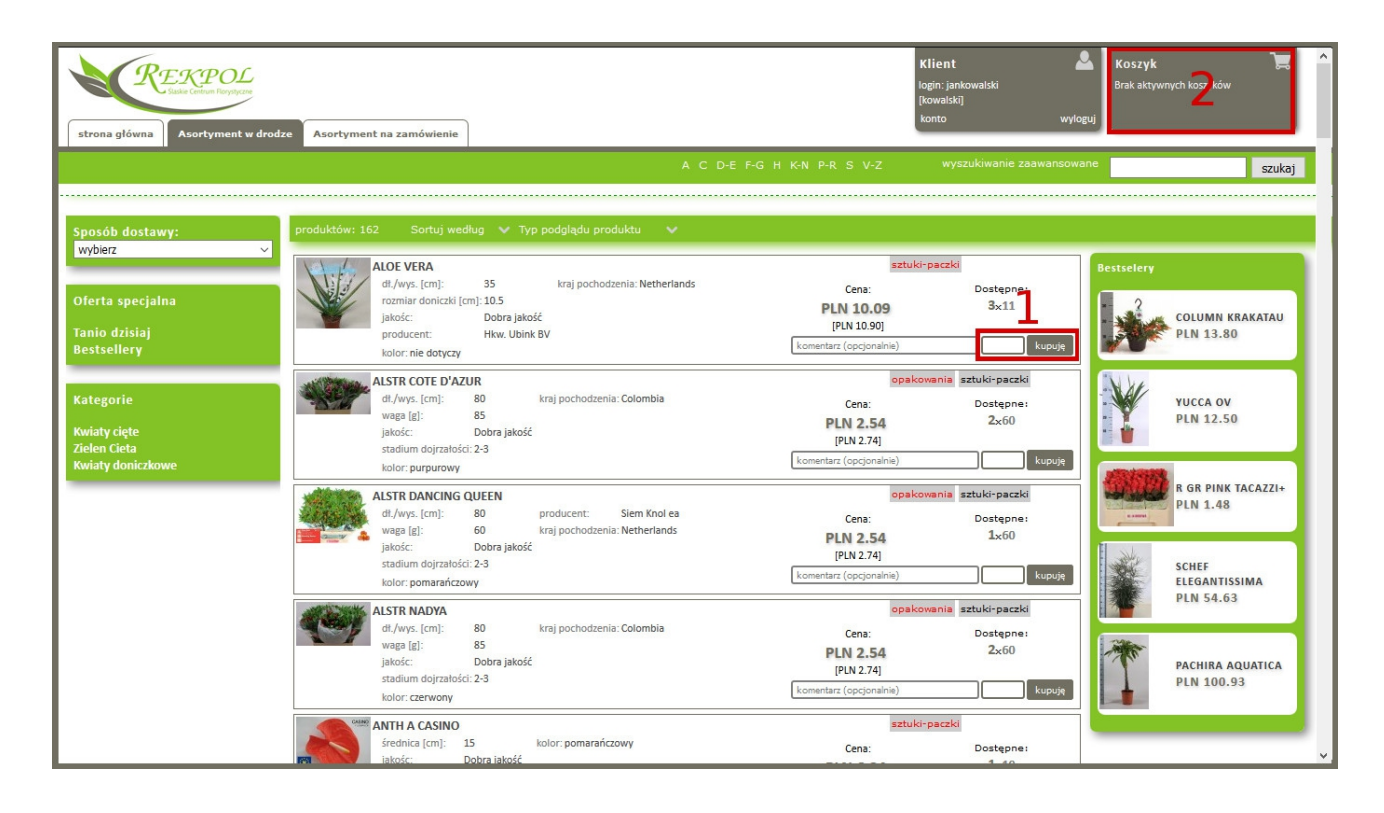

### **Krok 9: Finalizowanie zakupu**

By zakończyć transakcję należy wejść do zakładki "koszyk" i po dokonaniu weryfikacji zawartości koszyka wcisnąć "zamknij koszyk". Tym samym zamówienie zostaje wysłane do sprzedawcy.

**WAŻNE:** Po godzinie braku czynności po stronie Kupującego system automatycznie wysyła zamówienie jako zaakceptowane i wylogowuje użytkownika.

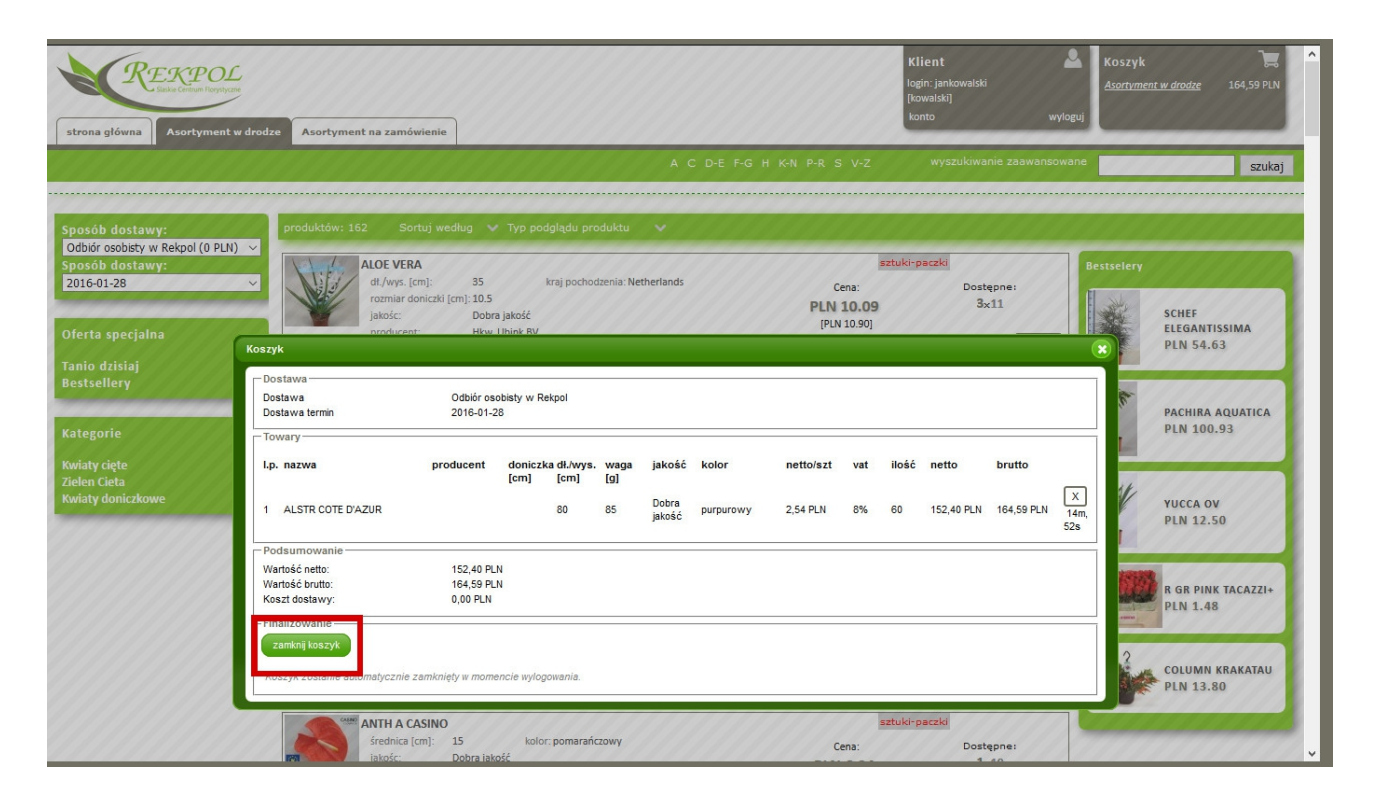

### **Dodatkowe ustawienia**

Każdorazowo, gdy chcemy zmienić ustawienia dotyczące naszego konta możemy to zrobić wchodząc w "konto" w prawym górnym rogu. W "konfiguracja Rekshop" wpisujemy domyślne ustawienia konta takie jak waluta, czy wybór opcji pakowania towaru ( opakowania / sztuki, paczki). Wstępne ustawienie tych parametrów ułatwia korzystanie ze sklepu. W tym miejscu też Klient może zmienić swoje hasło oraz dane kontaktowe.

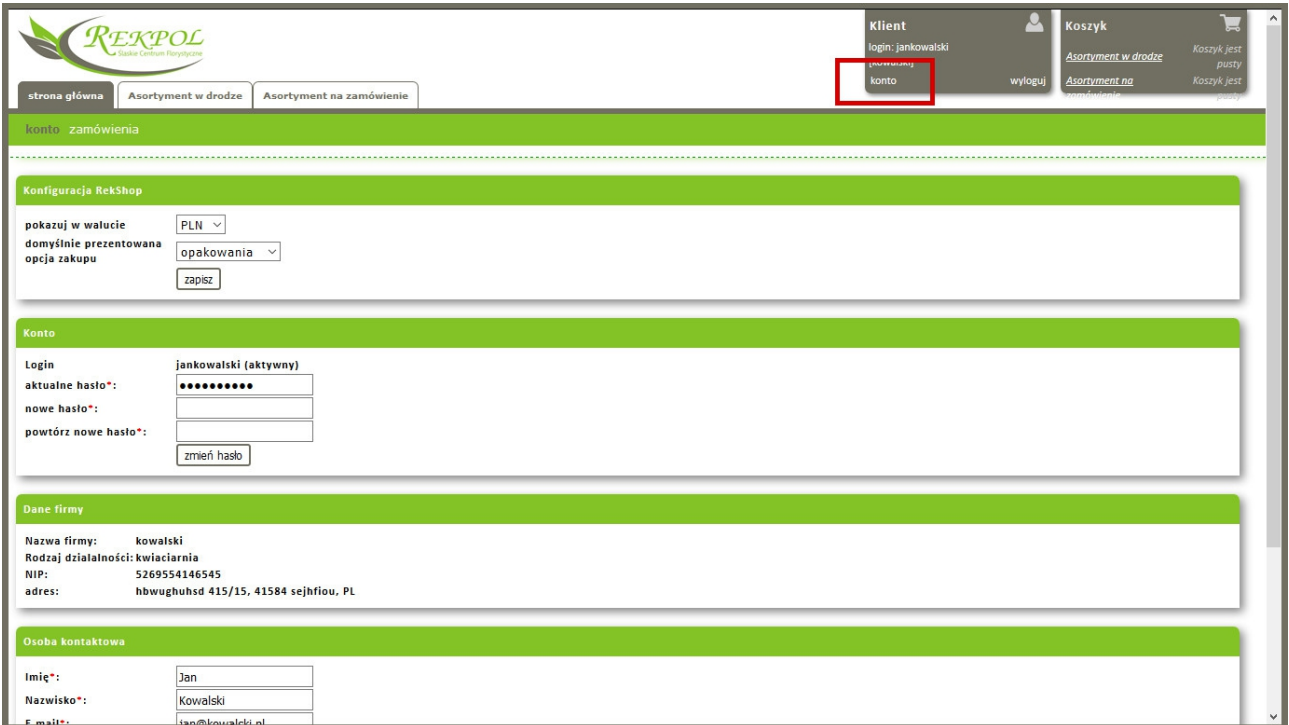

Życzymy udanych zakupów!